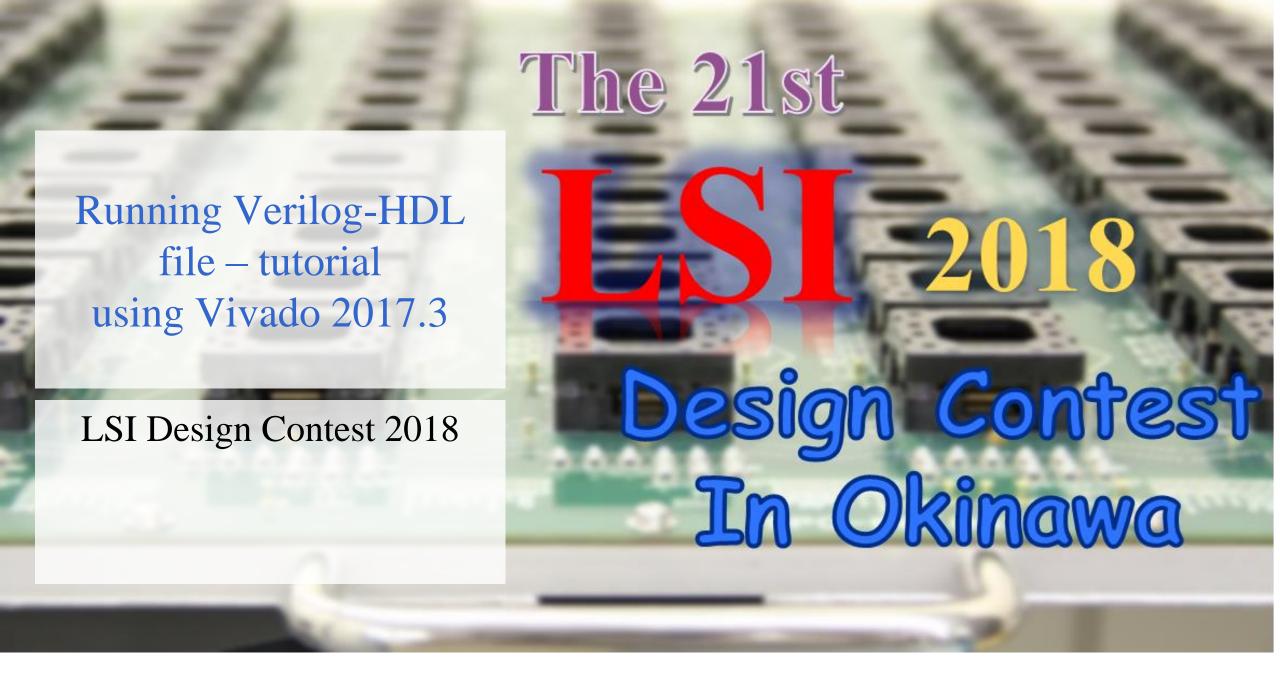

### Adding zybo board package

- Download zybo board files from the link below:
  - https://reference.digilentinc.com/reference/software/vivado/board-files
- Unarchive the file
  - Copy all the board files from the folder
    - ■¥vivado-boards-master¥new¥board\_files
  - ☐ Paste the board files to your installed vivado path directory
    - C:¥Xilinx¥Vivado¥2017.3¥data¥boards¥board\_files

# Opening Vivado

- Open Vivado
  - Note that the version used here is 2017.3

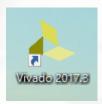

■ Next, click the 「Create Project...」 as shown in the figure.

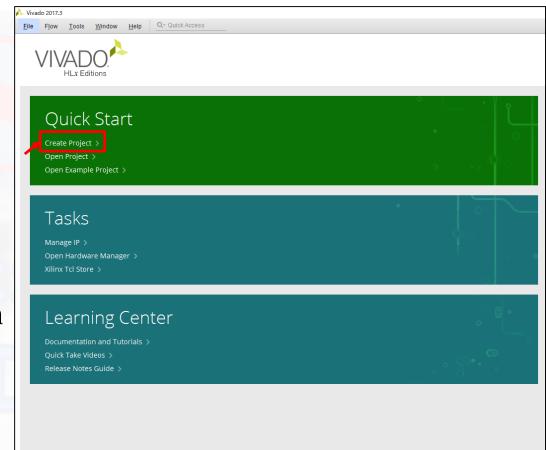

### Locating project file

- Create a New Vivado project will come out, clik next.
- Assign the location to your selected folder
- Enter the name
  - ☐ For example : NN\_test
- Click, next
- Project type terminal will come out
  - click next
- Add Sources terminal will come out
  - click next
- Add Constraints terminal will come out
  - click next
- Default part terminal will come out
  - select your specified boards
  - and finish.

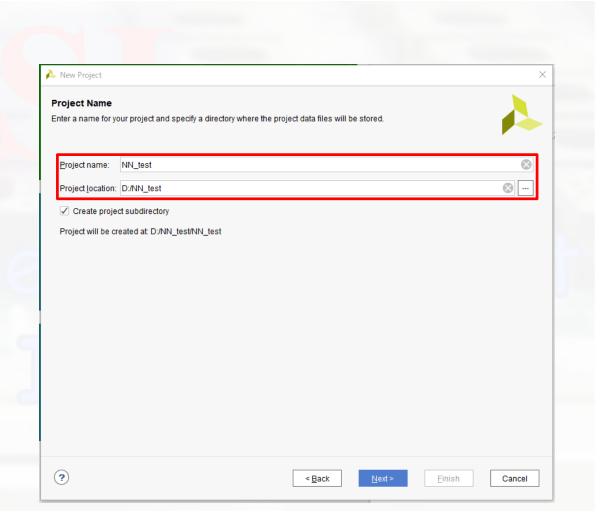

# Specifying board

- Default part terminal will come out
  - select your specified boards
  - click next
- Click finish.

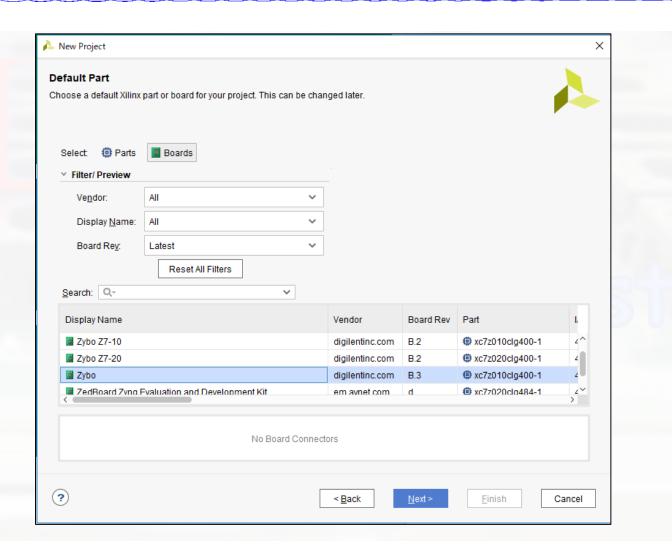

# Locating project file

A new folder will be created in your selected location

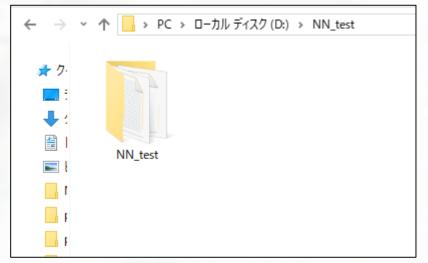

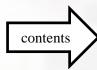

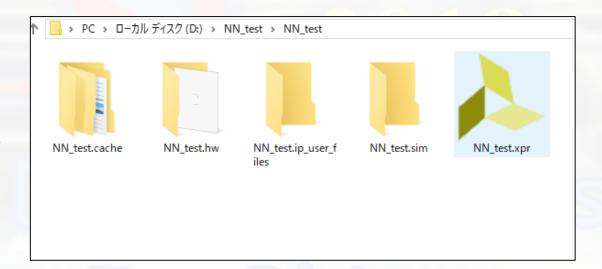

### Download Verilog file

- Download the zip file from LSI design contest HP.
  - □Link: <a href="http://www.lsi-contest.com/shiyou\_4e.html">http://www.lsi-contest.com/shiyou\_4e.html</a>
    - (Verilog file for simulation)
- Extract the file
  - ☐ There will be around 45 Verilog file
- Move all the Verilog file into NN\_test folder

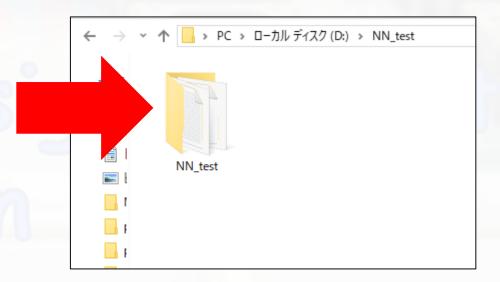

#### Click Add source

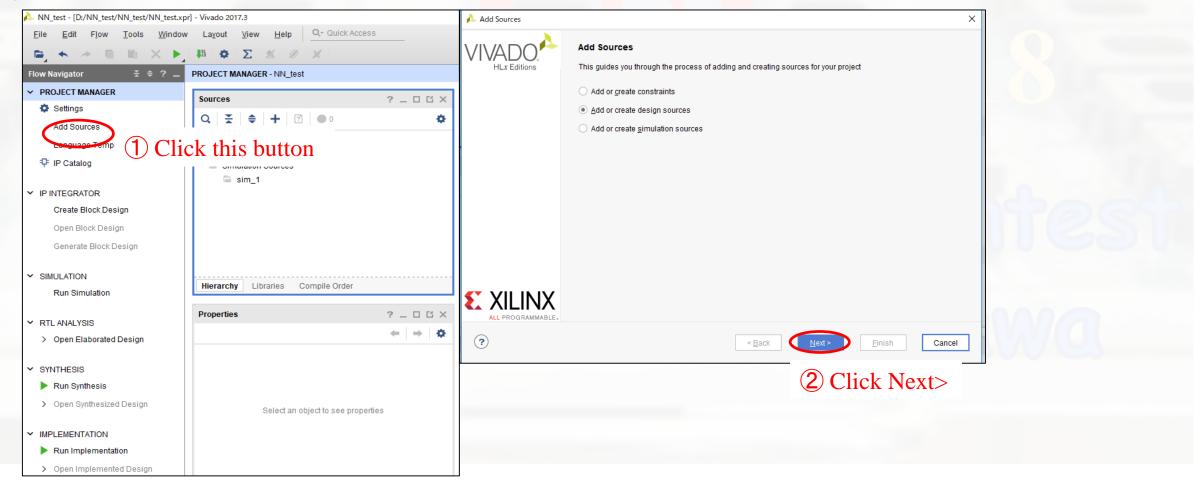

- Click Add file
  - ■Go to folder 'sources' directory
  - ☐ Select all the files

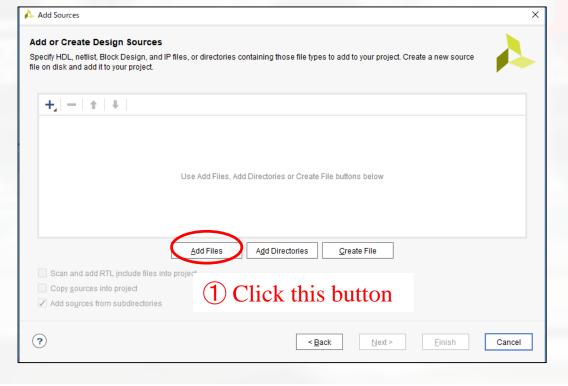

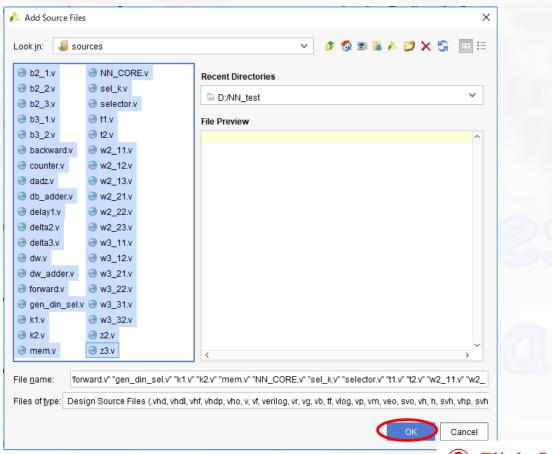

- Click Add file
  - ☐ Go to folder 'Top\_Peripheral' directory
  - ☐ Select all the files

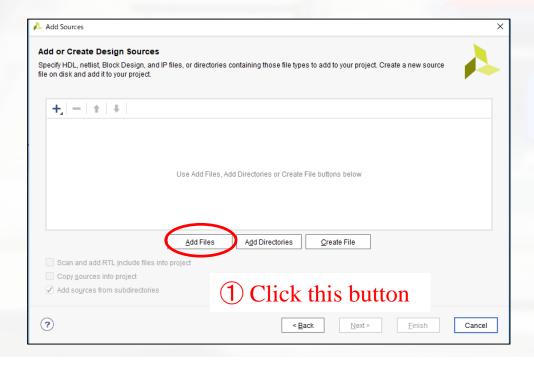

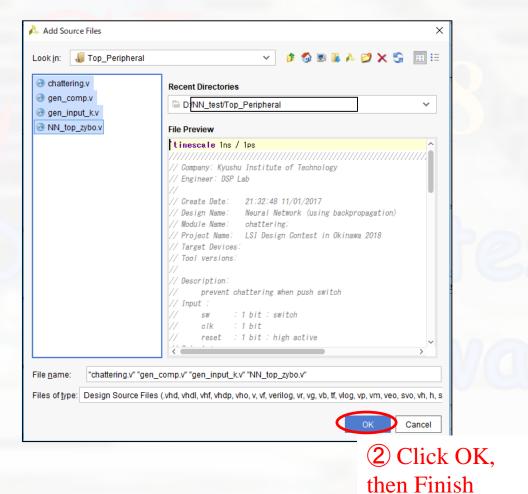

#### Add constraints file

#### Click Add source

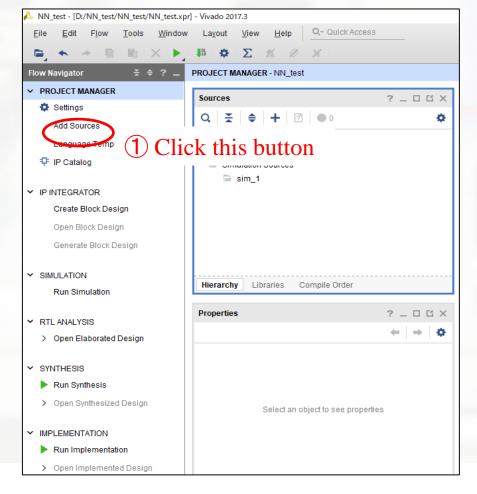

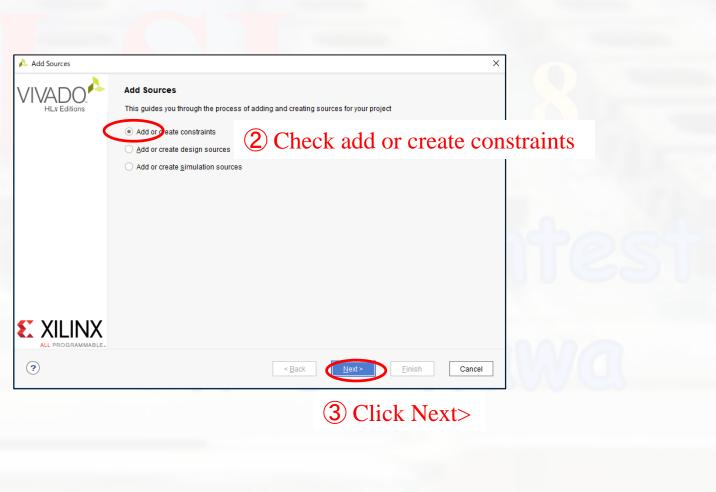

#### Click Add files

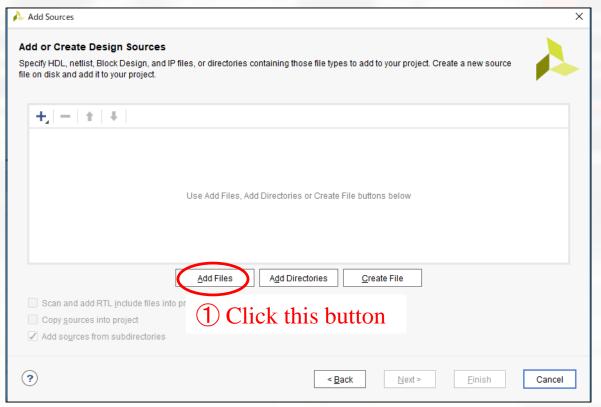

- ② Select design Constraint files (NN\_top\_zybo.xdc)
- 3 Click OK, then Finish

### Add clocking wizard

■ Click the IP Catalog below PROJECT MANAGER

■ In the IP Catalog window, expand FPGA Features and

Design

- ☐ Then expand Clocking
- Double click the clocking wizard

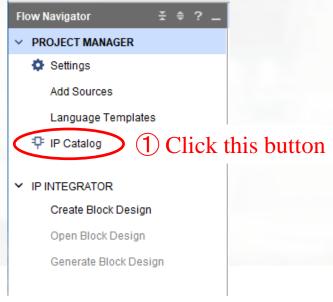

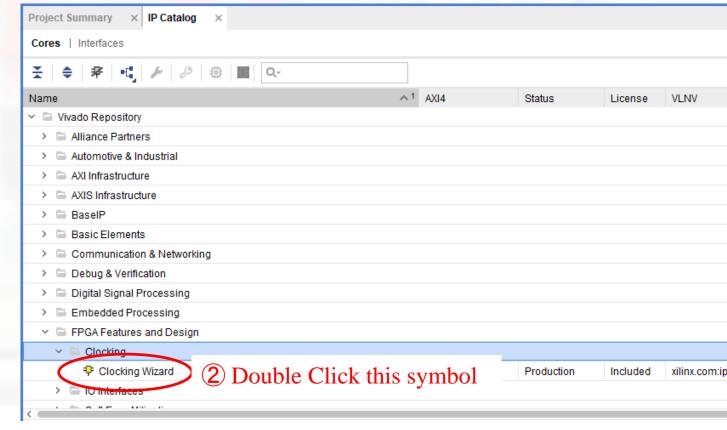

### Add clocking wizard

- Customize IP window will open
- Open the Clocking Options tab

□ At the Input Clock Information, for Primary Input Clock, change the Input Frequency to 125 MHz

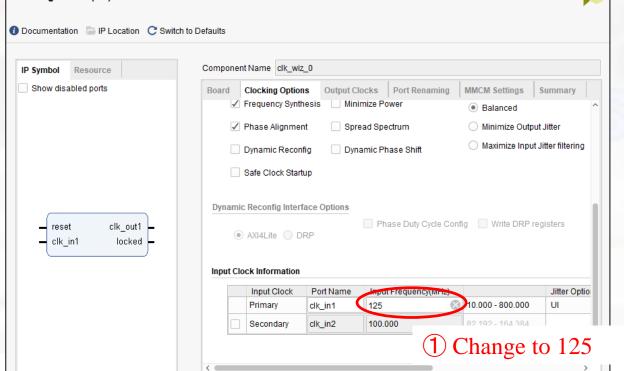

# Add clocking wizard

- Open the Output Clocks tab
  - At the Output Clock, change the Requested Output Freq to 25 MHz
- Click OK

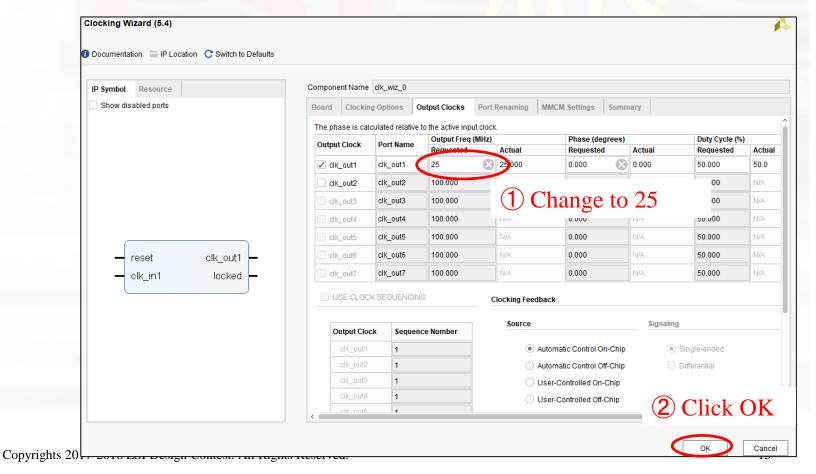

#### Generate Bitstream

- In Flow Navigator, select PROGRAM AND DEBUG
  - Click Generate Bitstream

■ When you program device, you should turn on board.

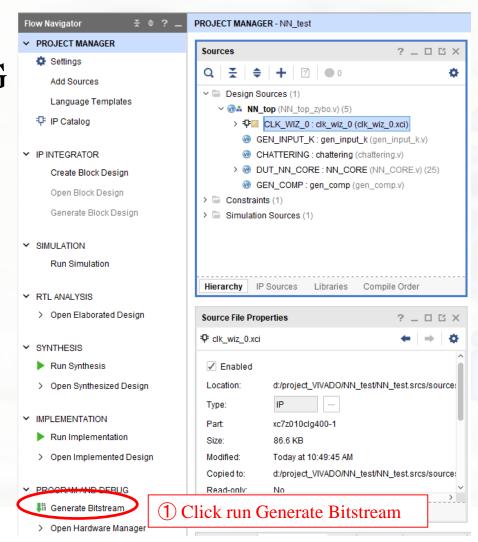

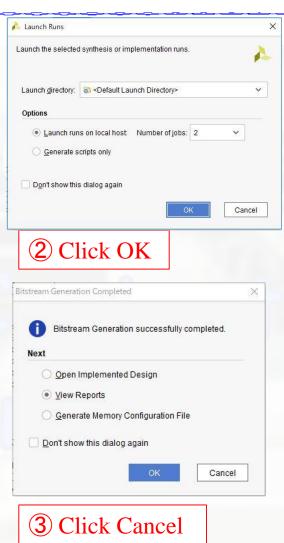

### Program the device

- Connect your board to your PC and turn on your board
- Expand the Open Hardware Manager below the Generate Bitstream
- Click Open Target and click auto connect

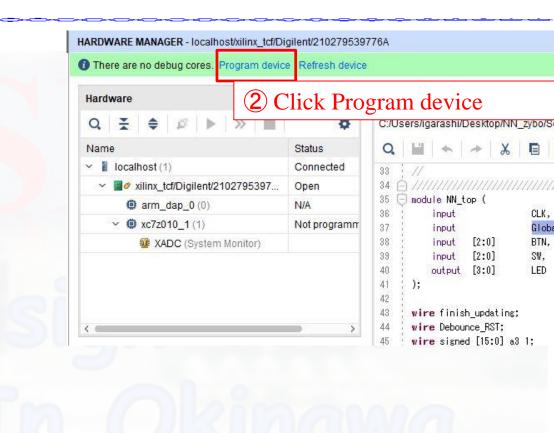

1 Click Auto Connect

### Simulate the project

- Select Simulation
- Click Run Simulation
  - □ Click Run Behavioral Simulation

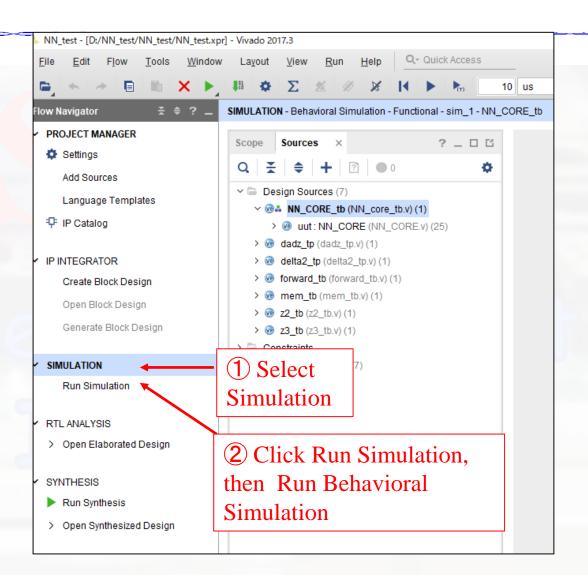

- Vivado simulator will open
- Choose forward block in Scope
  - □Choose signal b2\_1 until w3\_32
  - □ Drag the signal into simulator
- Choose forward > selector block in instance and process name
  - ☐ Choose signal enable update
  - □ Drag the signal into simulator
- See the figure in the next slide...

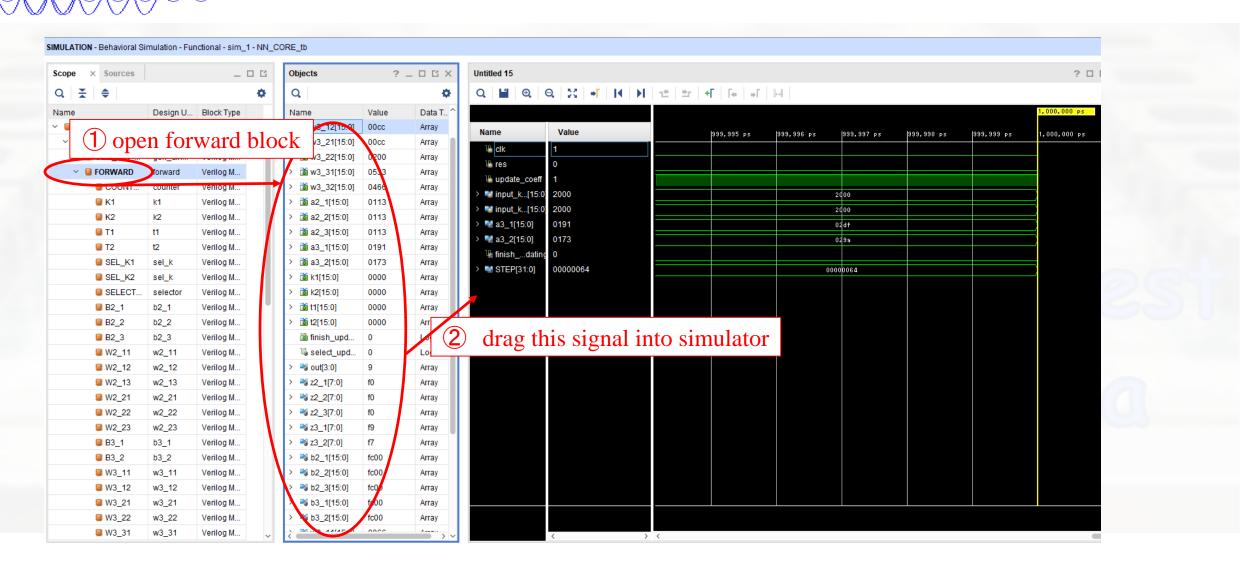

Click the restart button

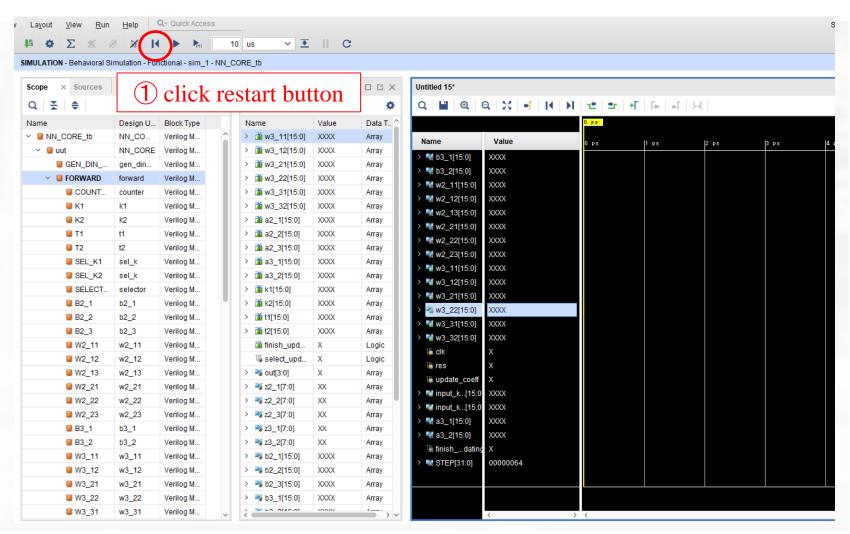

■ Click the Run All button

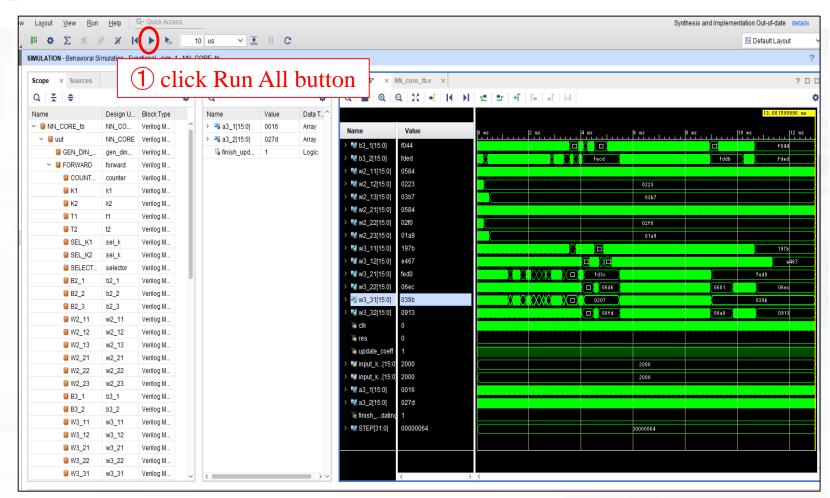

### Conclusion

New weight and bias will be updated every time the enable update signal is active.